## DataWorx теперь напрямую поддерживает ПЛК Do-more

В этом совете (Application note AN-DW-001) описана процедура настройки DataWorx и ПЛК для получения данных из ПЛК Do-more.

Примечание 1: Необходимо использовать DataWorx v. 2.2 b. 99 или новее и ЦПУ Do-more with co встроенным портом Ethernet (Демо-версию DataWorx v. 2.2 b. 102 можно найти на сайте AD). Примечание 2: IP адрес ЦПУ Do-more должен быть присвоен в NetEdit или в «System Information» Do-more Designer.

В Do-more Designer, сначала создадим устройство - UDP *device*, которое будет использоваться в команде **PACKETOUT** 

1) Выберите из меню PLC > System Configuration > Device **Configuration > New Device > UDP Connection** 

2) В поле «Device name» окна Edit UDP Connection введите '@dataworx', а в поле «UDP port» - '30583' > Ok

3) В цепь с НО контактом введите команду 'PACKETOUT' и заполните поля (См. рисунок ниже):

а. Device: выберите '@dataworx'.

b. IP Address: Введите Фиксированный IP Address ПК, на котором запущена программа DataWorx.

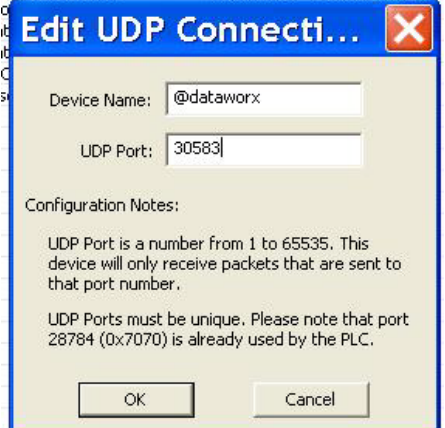

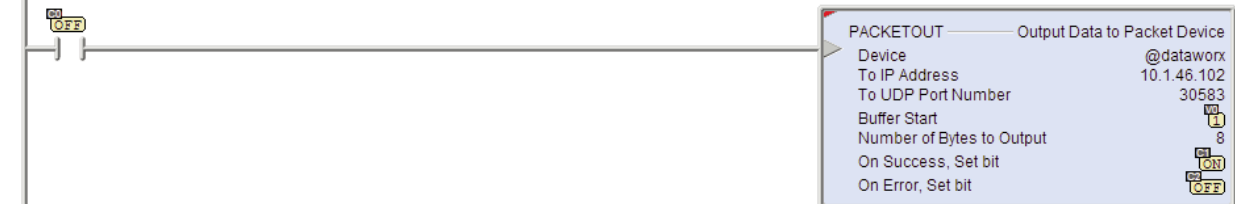

с. То UDP Port Number: Введите '30583' (DataWorx его слушает).

d. Data Start: Выберите Numeric Data **Block** и введите enter: (Этому потом должны будут соответствовать настройки DataWorx)

i. Buffer Start = V0

J.

ii. Number of Bytes to Output =  $8$ 

е. On Success: Выберите бит С.

f. On Error: Выберите бит С.

4) Если вводы корректные, индикатор в правом верхнем углу - Зеленый.

5) Accept/Download проект в Do-more.

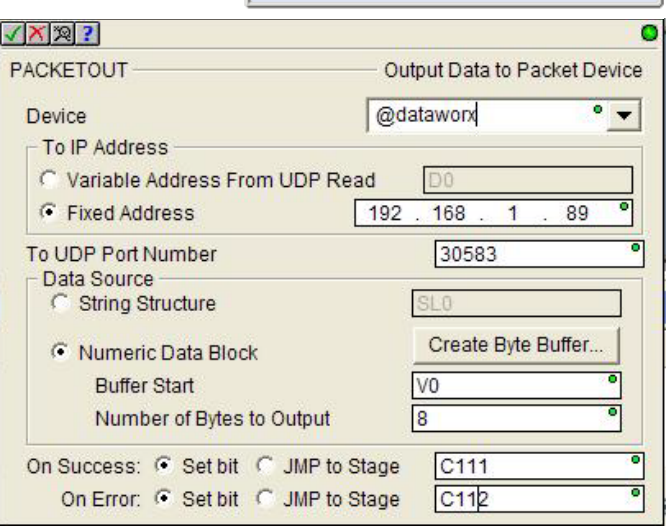

## Следующие шаги - это настройка DataWorx:

6) Откройте DataWorx PLC Monitor. Connect >

7) Далее: Options > Server Configuration > Add > PLC Configuration (См. Рисунок на следующей странице):

а. IP Address: Введите IP Address ЦПУ Do-more.

b. Data Directory: Выберите папку для хранения «.csv» файлов.

с. **Do-more PLC**: Сделайте пометку в этом полех.

d. PLC Configuration>Start POCKETOUT Location: Введите 'V0'.

8) Выберите Add и введите 4 (Integer) 2-byte words, начиная с V0.

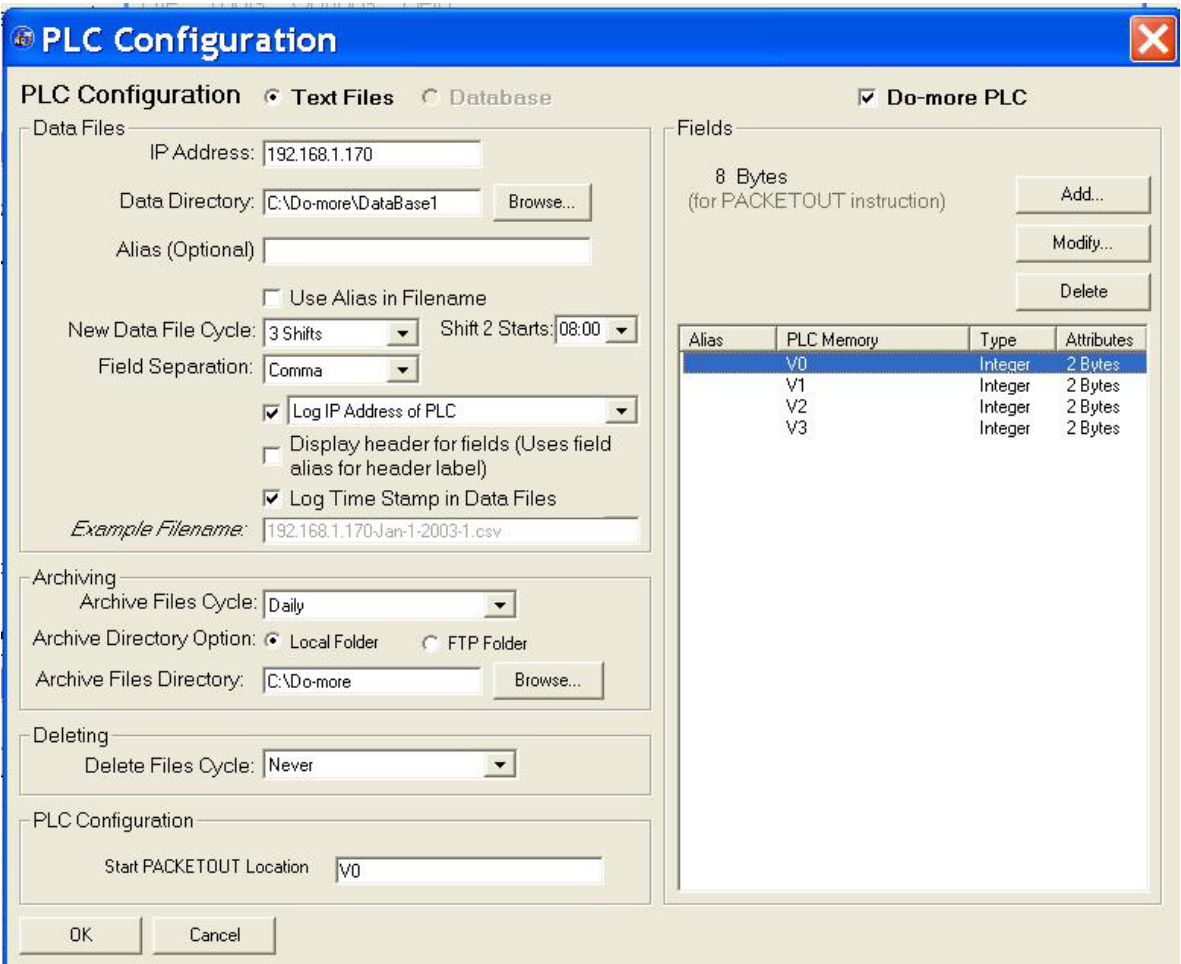

**9)** Заполните (если нужно) остальные поля и нажмите **OK**, чтобы завершить настройку. Окно *DataWorx PLC Monitor* будет выглядеть подобным образом:.

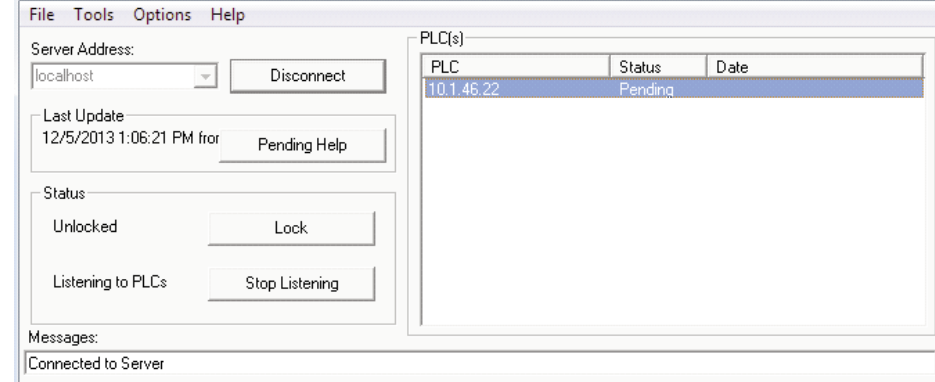

**10)** Теперь замкните НО контакт, для активации команды PACKETOUT ПЛК Do-more.

**11)** Вы увидите получение обновления в окне *DataWorx PLC Monitor*:

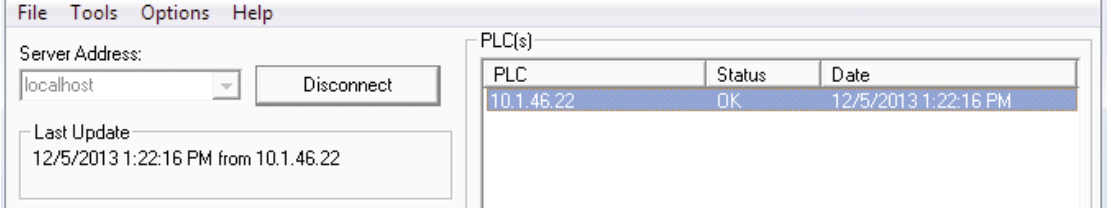

**12)** Теперь можно открыть файл «.csv», созданный в *Data Directory* ранее в Exel и увидеть записанные данные.